# **Informació pels usuaris**

Per ara aquesta pàgina és un recull de diverses informacions d'interès pels usuaris.

## **Nou servidor de dades**

A finals de febrer de 2011 va entrar en funcionament el nou servidor de dades. El principal canvi respecte l'anterior servidor de dades és que, per tal de preservar la privacitat de les dades de recerca dels grups, cada grup de recerca té un compte d'ús exclusiu, amb el qual accedeix només a les seves carpetes de dades als espectròmetres i ordinadors del SeRMN.

Pel nou servidor vàrem triar el programa [ProFTPD](http://www.proftpd.org/) com a servidor de W [FTP](https://en.wikipedia.org/wiki/FTP), amb comptes d'usuari virtuals gestionats amb una base de dades MySQL. I per més seguretat, les comunicacions estan encriptades amb W [TLS](https://en.wikipedia.org/wiki/Transport_Layer_Security).

Per accedir al servidor de dades necessites un W [client de FTP](https://en.wikipedia.org/wiki/FTP_client) que permeti connexions encriptades amb TLS. Nosaltres et recomanem el programa [FileZilla](http://filezilla-project.org/) tot i que pots fer servir d'altres.

### **Les carpetes al servidor de dades**

Aquesta és l'estructura bàsica de carpetes que et trobaràs quan et connectis. El primer nivell correspon als espectròmetres i altres ordinadors accessibles on-line,

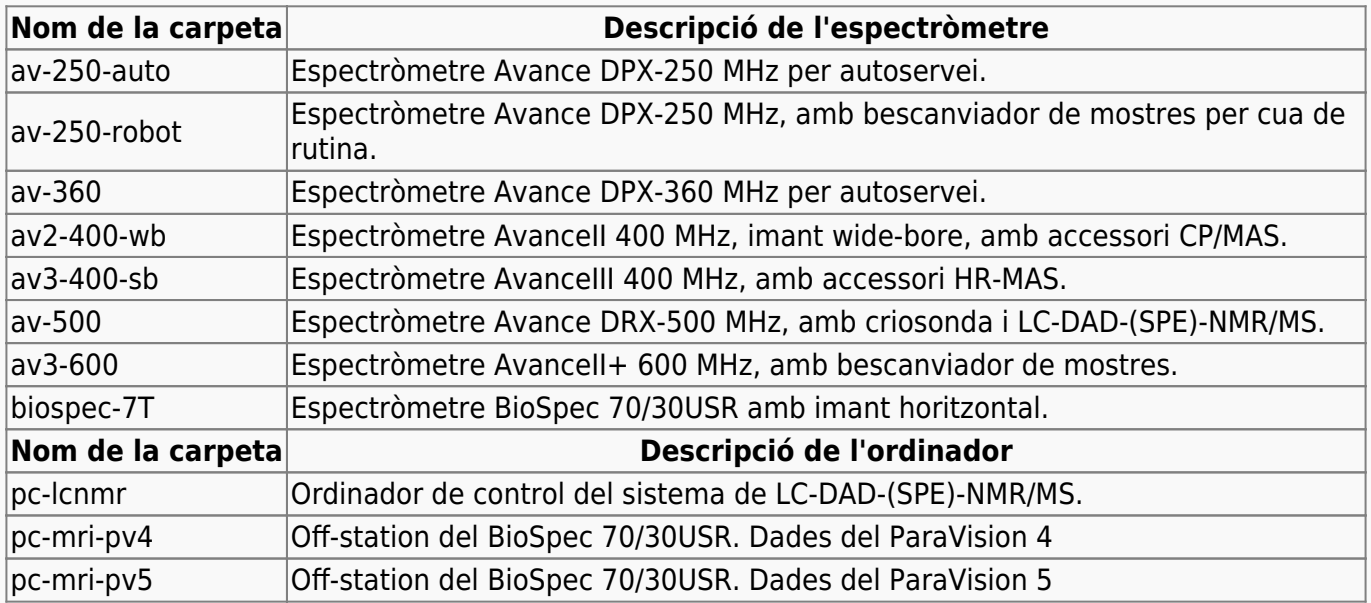

però segurament mai veuràs tots aquests instruments, ja que cada grup només veu els equips a què té accés.

<note important> Cada grup de recerca té un compte específic amb el qual els seus membres poden accedir només a les carpetes de dades del grup. Alhora, per simplicitat només es mostren els instruments als quals hi té accés com a mínim un membre del grup.

Així doncs, quan adquireixis espectres, comprova que guardes les dades a la carpeta correcte. Altrament no podràs recuperar-les via xarxa.

Els grups grans que tenen més d'un compte d'usuari en un mateix espectròmetres, veuran múltiples carpetes de dades amb un nom semblant, que resulta de combinar el nom d'instrument (per exemple, av-250-auto) i una "etiqueta" que indica la correspondència entre les carpetes de dades i el compte d'usuari. </note>

Dins de la carpeta de l'instrument trobaràs

- les dades més recents dins la carpeta nmr; i
- les dades anteriors en carpetes amb noms formats per l'any i el mes en què es van adquirir. Per exemple, 201005 contindria les dades adquirides el mes de maig de 2010.
- En alguns casos, les carpetes d'un mateix any poden estar agrupades dins una carpeta que té per nom l'any. Per exemple, 201001, 201002 … 201012 podries trobar-les dins una carpeta de nom 2010.

### **Obre el firewall del teu institut o empresa**

Si accedeixes al nostre servidor des de dins de la UAB, o des d'un institut de recerca o empresa al campus que tingui la seva xarxa integrada a la xarxa de la UAB, no hauries de tenir problemes per connectar-te i descarregar-te les teves dades.

Per contra, si et connectes des d'un ordinador de fora del campus, i el teu institut o empresa disposa d'un firewall per protegir-se, hauràs de demanar als responsables del firewall que el configurin per tal que puguis recuperar les teves dades. La configuració és molt senzilla i no comporta un risc de seguretat inassumible, es tracta de:

<note important>

- obrir el port 21 (FTP)
	- pel **protocol TCP**
	- de sortida; i
- obrir el **rang de ports 60000-65534** (IANA Ephemeral ports for FTPS)
	- pel **protocol TCP**
	- d'entrada cap als ordinadors de la teva xarxa
- per tal que et puguis connectar al nostre servidor FTPS-TLS via **FTPS-Passive** des de dins del firewall
- Si volen restringir els ports oberts només per la nostra adreça IP, diga'ls que és la **IP: 158.109.58.175** amb **hostname: sermn.uab.cat**

No et preocupis si no entens res del que posa aquí amunt, és informació tècnica pels administradors del teu firewall. </note>

### **Accedeix a les dades amb el FileZilla**

 El programa que et recomanem per accedir al servidor de dades és el [FileZilla,](http://filezilla-project.org/) un client de FTP amb interfície gràfica, disponible per Windows, Mac OS X i Linux.

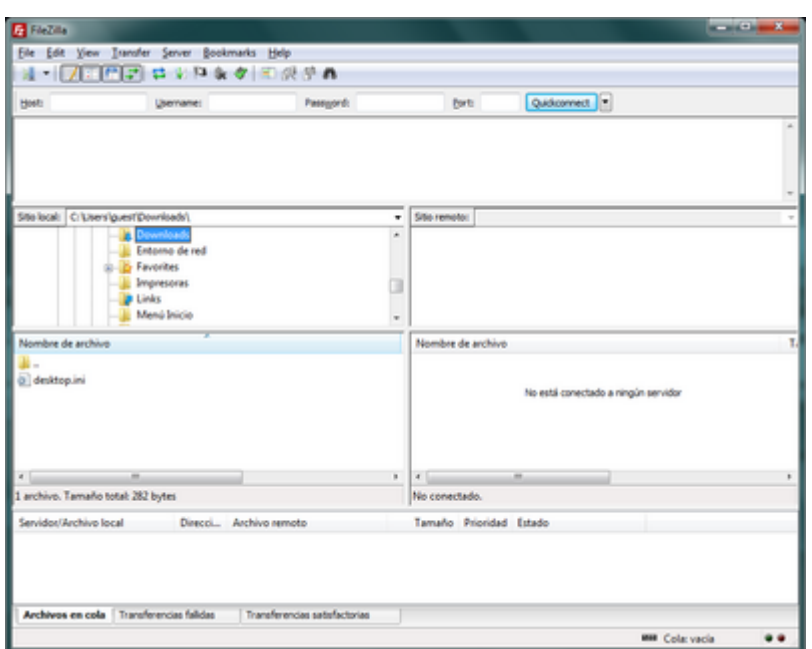

En el moment de redactar aquestes instruccions, la versió més actual és la 3.5.3, però com que surten noves versions força sovint, segurament et trobaràs una versió més nova per descarregar i instal·lar. Per altra banda, és molt recomanable que facis cas del programa quan t'informi que hi ha una nova versió i et proposi descarregar-la i instal·lar-la. Fer-ho és un moment, i no requereix tornar a configurar-ho.

#### **Instal·lació**

A la pàgina web del programa FileZilla trobaràs unes [instruccions d'instal·lació](http://wiki.filezilla-project.org/Client_Installation) completes, detallades i actuals sobre cóm instal·lar el FileZilla Client a MS-Windows, Mac OS X, i GNU/Linux.

El programa te'l pots descarregar directament del [lloc web del FileZilla.](http://filezilla-project.org/download.php)

#### **Configuració ràpida**

Si estàs familiaritzat amb el FileZilla pots provar a configurar-ho amb aquestes instruccions breus,

- 1. Anar a Edit  $\rightarrow$  Settings
	- 1. A Transfers → File Types i ajustar la configuració a,
		- Default transfer type: Binary
		- Desmarcar les opcions Treat files without extension... i Treat dotfiles as...
	- 2. A Language
		- Triar l'idioma de la interfície
	- 3. Prémer el botó Ok per guardar els canvis i sortir de la finestra Settings
- 2. Anar a File  $\rightarrow$  Site Manager
	- 1. Prémer el botó New Site per crear un lloc nou. Assigna-li un nom com SeRMN-UAB Data Server.
	- 2. A la pestanya General entrar els següents valors,
		- Host: sermn.uab.cat
		- Port: 21 (també es pot deixar en blanc)
		- Protocol: FTP File Transfer Protocol
- **Encryption: Require explicit FTP over TLS**
- 3. Defineix el tipus de compte i credencials d'accés,
	- Si aquest és un ordinador d'ús exclusiu pels membres del grup de recerca, configura'l amb
		- Logon Type: Normal
		- User: el username del teu grup (demana'l al teu Cap de grup o algun membre sènior)
		- Password: la contrasenya del teu grup (demana-la-hi al teu Cap de grup o algun membre sènior)
	- Si aquest és un ordinador compartit amb altres grups o persones, fes
		- Logon Type: Interactive, i
		- deixa que el FileZilla demani el nom d'usuari i contrasenya cada cop que algú es vulgui connectar.
- 4. Prémer el botó Ok per quardar la configuració i sortir de la finestra Site Manager.

Ara ja pots provar a connectar-te

- 1. Selecciona el lloc SeRMN-UAB Data Server (o com sigui que l'hagis posat) a File → Site Manager
	- 1. Si has configurat el compte com a Logon Type: Normal el programa només et demanarà el password del teu grup.
	- 2. Si l'has configurat com a Interactive el programa et demanarà el username i password del teu grup.
- 2. En tots dos casos prem el botó Ok per iniciar la connexió.
- 3. Si encara no has acceptat el certificat del nostre servidor, o si l'hem renovat, el programa et mostrarà les dades del certificat i et preguntarà si l'acceptes. Prem el botó Ok per acceptar-ho i continuar amb la connexió.
- 4. Si tot ha anat bé, ara ja hauries de veure el llistat d'instruments als quals té accés el teu grup de recerca.

<note important> Cada grup de recerca té un compte específic amb el qual els seus membres poden accedir només a les carpetes de dades del grup. Alhora, per simplicitat només es mostren els instruments als quals hi té accés com a mínim un membre del grup.

Així doncs, quan adquireixis espectres, comprova que guardes les dades a la carpeta correcte. Altrament no podràs recuperar-les via xarxa. </note>

### **Configuració detallada**

Si no estàs familiaritzat amb la configuració del FileZilla i no entens les instruccions anteriors, [segueix](https://sermn.uab.cat/wiki/doku.php?id=configuracio_filezilla) [aquestes instruccions detallades.](https://sermn.uab.cat/wiki/doku.php?id=configuracio_filezilla) En elles t'expliquem pas a pas cóm configurar el programa per accedir al nostre servidor de dades, a més, les múltiples captures de pantalla que t'ajudaran a completar amb èxit el procés de configuració.

### **Exemple de sessió per transferir dades**

Les imatges següents mostren cóm descarregar-se dades des del servidor de dades. El primer que hauràs de fer és obrir el Site Manager, seleccionar el compte on has definit la connexió al nostre servidor de dades, i prémer el botón Connect per iniciar una sessió,

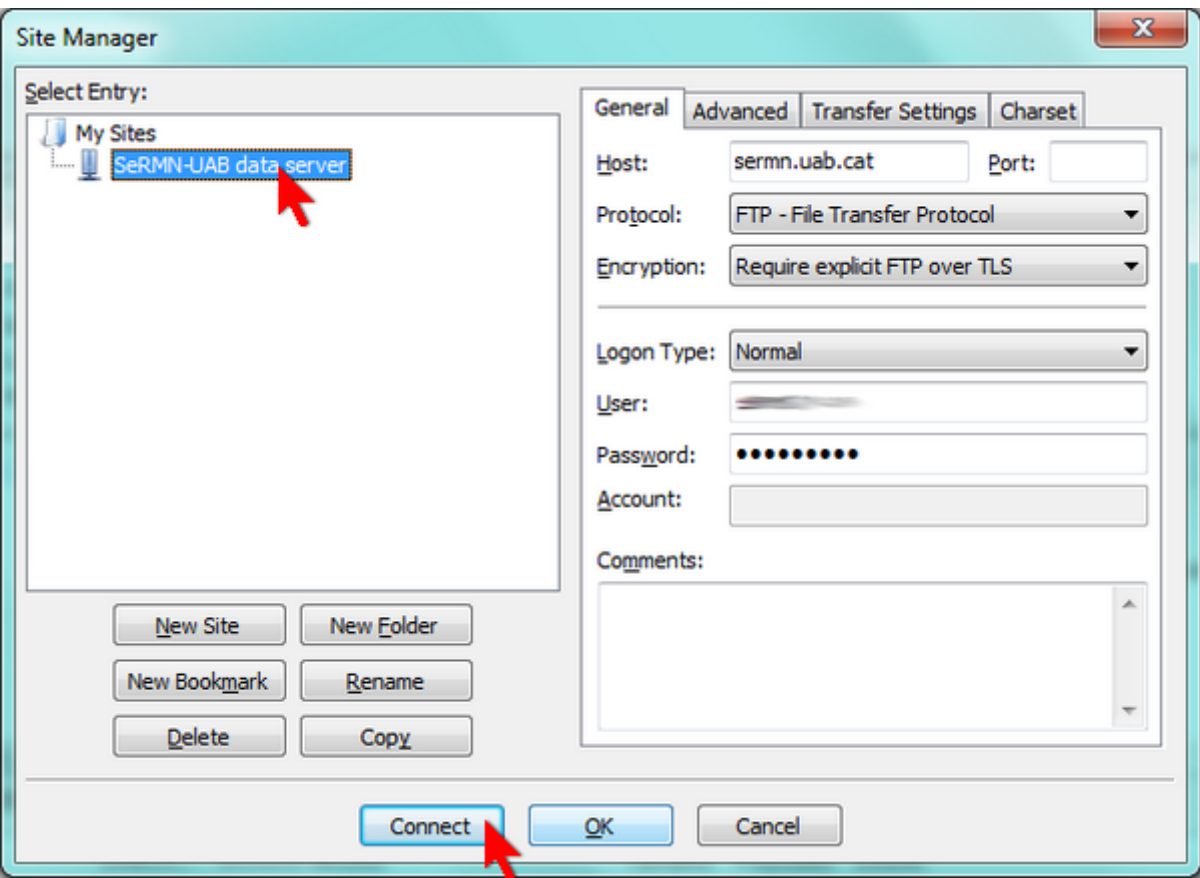

Si has configurat correctament els paràmetres de la connexió, i si no hi ha cap problema a la xarxa, de seguida s'obrirà una pantalla amb el certificat digital que identifica el nostre servidor de dades. Per connectar-te has d'acceptar-lo prement el botó OK.

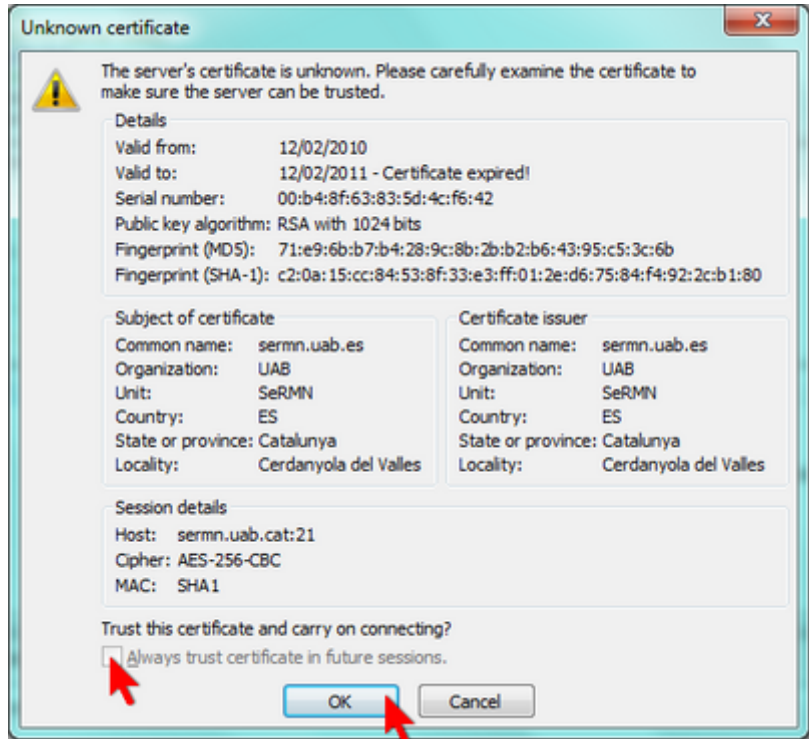

<note tip> Actualment el certificat està caducat, i per això el FileZilla no et deixa emmagatzemar-lo per connexions posteriors i només el fa servir per la connexió actual. Tan bon punt renovem el certificat, podràs seleccionar l'opció Always trust certificate in future sessions i ja no caldrà que

l'acceptis a l'inici de cada sessió. </note>

Si el nom d'usuari i la contrasenya d'accés ja estan definits al compte (veure més amunt, Logon type definit com a Normal) el client procedirà directament a iniciar una sessió. En canvi, si has definit un compte de tipus interactiu (veure més amunt, Logon type definit com a Interactive), el programa et demanarà primer el nom d'usuari i després la contrasenya abans d'iniciar una sessió,

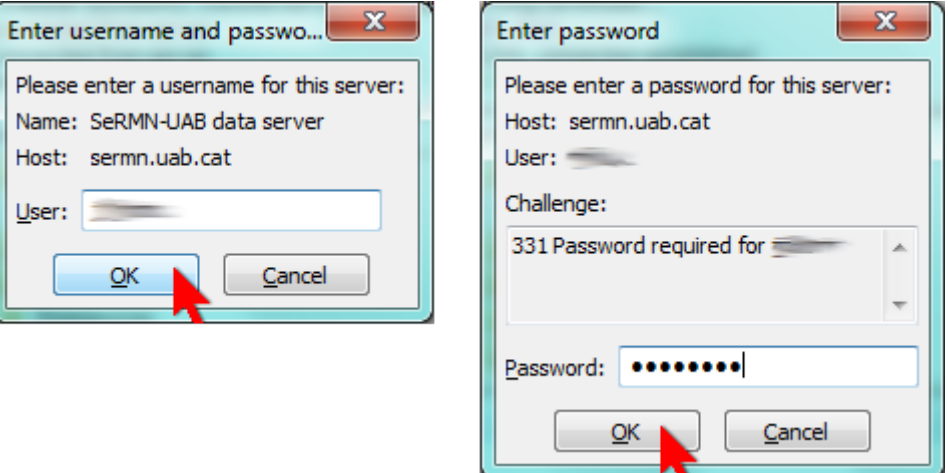

En tots dos casos el programa et mostrarà les comandes que executi i el contingut de la carpeta remota al servidor de dades,

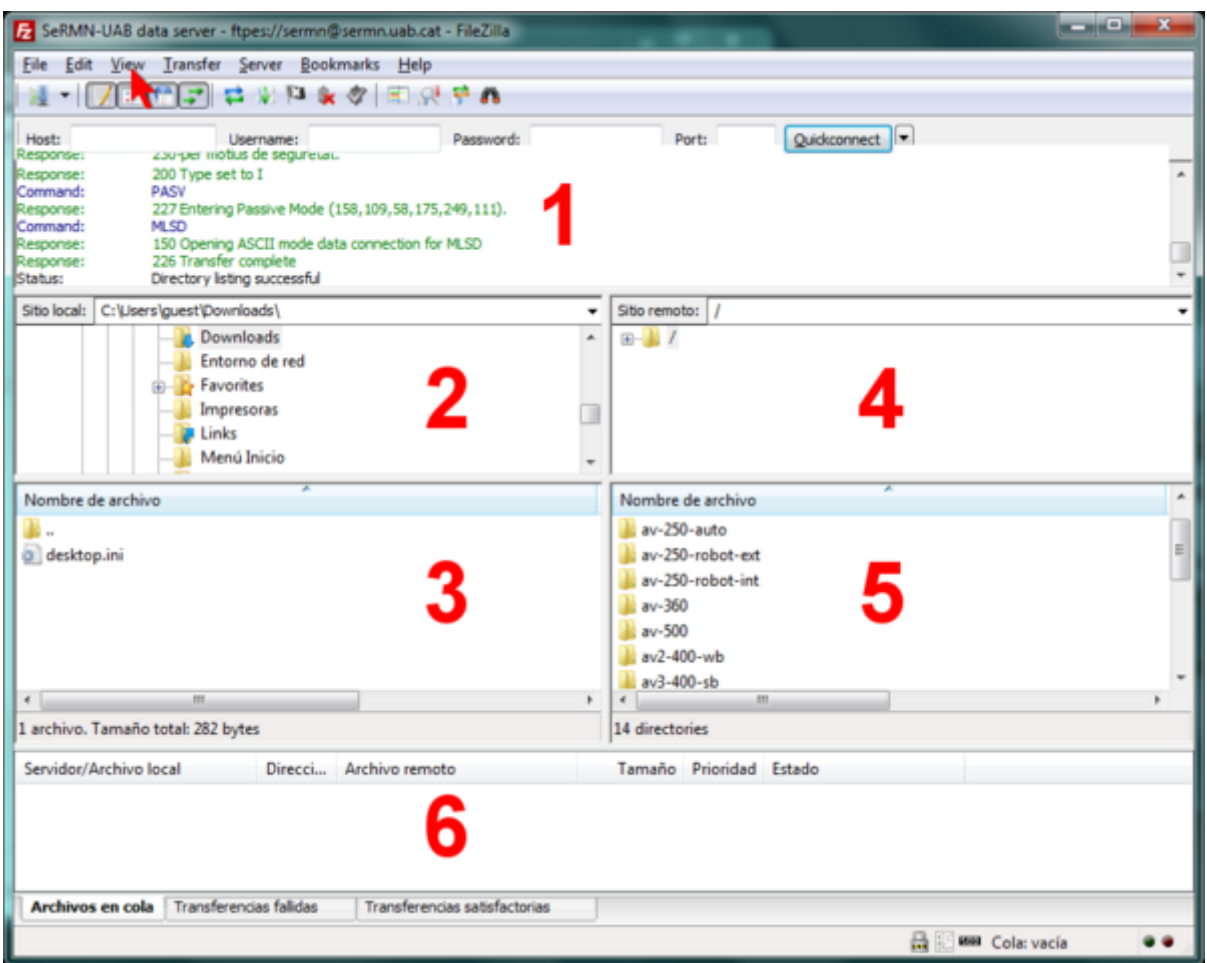

La figura anterior mostra la pantalla del FileZilla amb la configuració gràfica per defecte,

- Al **panel 1** es poden veure els missatges bescanviats entre el client i el servidor. En cas de problemes, aquesta informació pot ajudar a identificar la causa del problema i a resoldre'l.
- Al **panel 2** es mostra l'arbre de directoris local, i al **panel 3** el llistat de fitxers continguts a la carpeta actualment oberta
- De forma semblant, al **panel 4** es mostra l'arbre de directoris al servidor de dades, i al **panel 5** el llistat de fitxers continguts a la carpeta del servidor actualment oberta.
- Finalment, en funció de la pestanya triada, al **panel 6** es pot consultar l'estat de la transferència de fitxers: fitxers en cua, fitxers transferits, i errors a la transferència de fitxers.

La configuració de la interfície gràfica es pot modificar a través del menú View.

Per transferir dades hauràs de triar primer l'espectròmetre o ordinador al qual vols accedir,

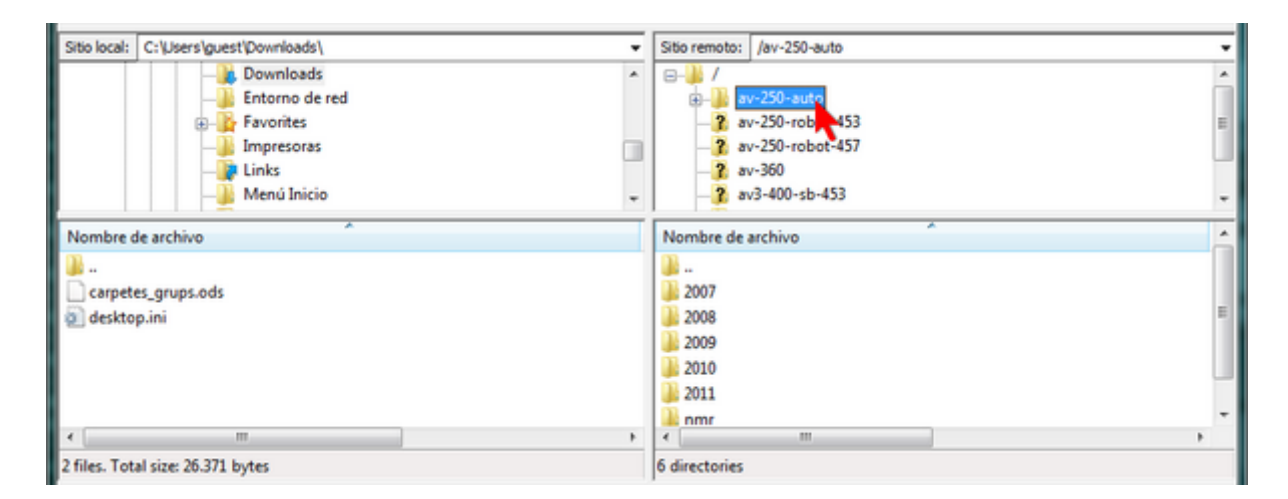

dins de la carpeta de cada espectròmetre trobaràs com a mínim una carpeta de nom nmr que conté les dades més actuals, tot i que també poden haver-hi altres carpetes corresponents a anys anteriors.

Per transferir les dades d'un experiment has de seleccionar la carpeta corresponent

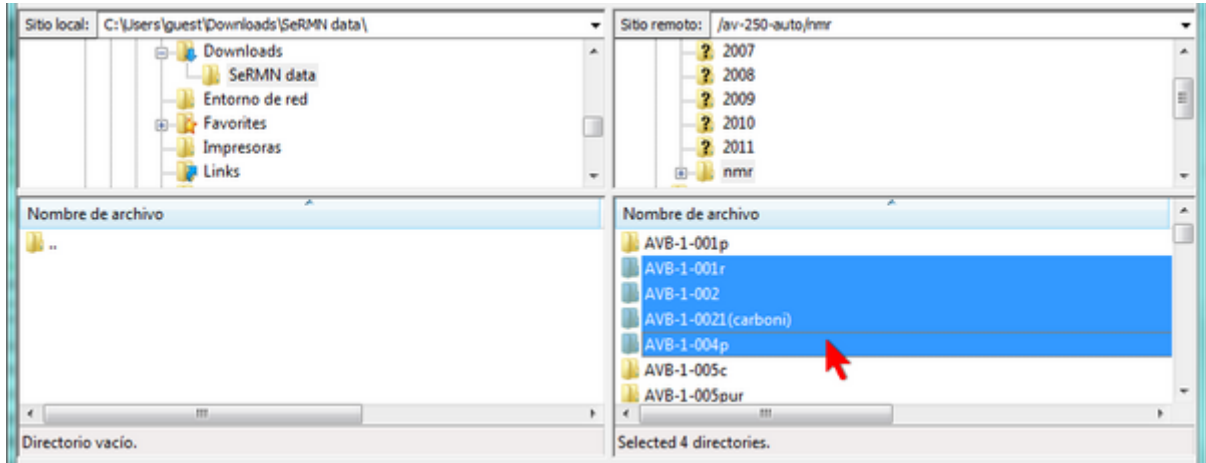

i, amb el botó dret del ratolí, desplegar el menú i triar l'opció Download

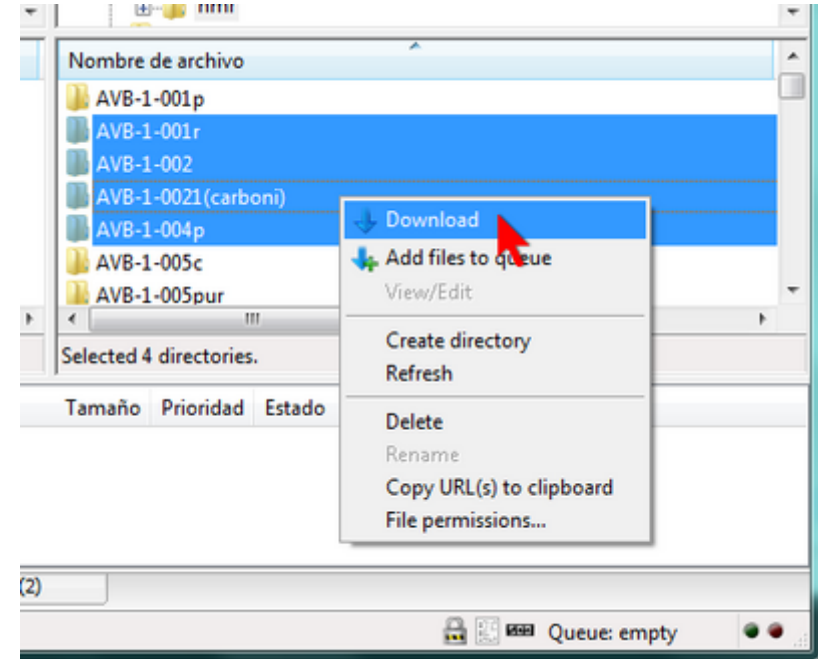

Un cop completada la transferència de fitxers, les carpetes de dades apareixeran al panel corresponent a la carpeta local del teu ordinador.

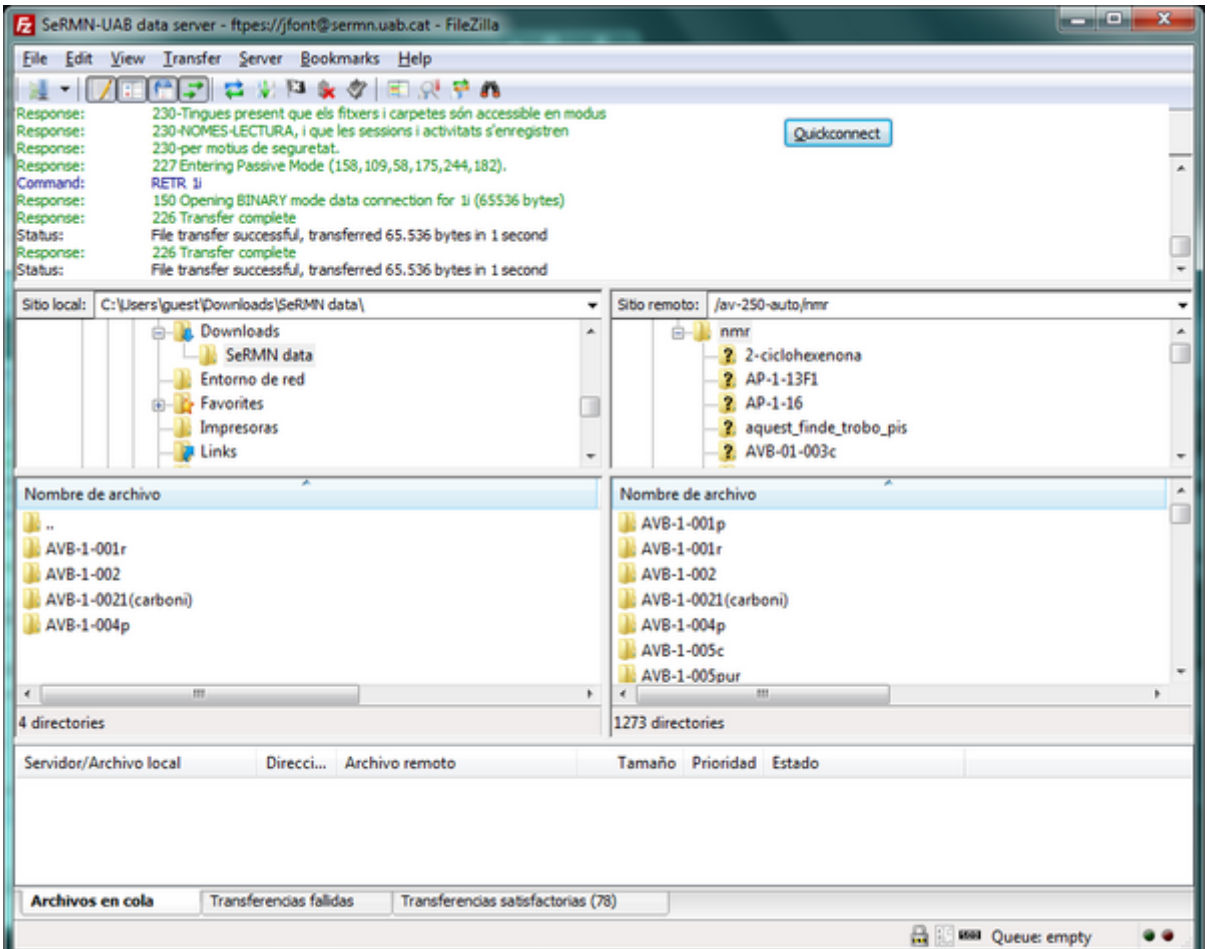

 Alternativament, pots arrossegar les carpetes seleccionades al panel on es mostra el directori local, o fins i tot pots arrossegar-les a una finestra de l'explorador de Windows o a l'escriptori.

Quan hagis acabat de transferir dades, només cal que tanquis el FileZilla per desconnectar-te del

servidor de dades i finalitzar la sessió.

Per més informació sobre l'ús del FileZilla pots consultar l'ajuda del programa o la [documentació](http://wiki.filezilla-project.org/Documentation) disponible a la seva pàgina web.

# **Agraïments**

El treball de les becàries de col·laboració **Marta Bocos** (curs 2008-2009) i **Júlia Giner** (curs 2009-2010) ha permès, entre altres, la posta en funcionament del nou servidor de dades. Al llarg del 2009 i 2010, la seva feina ens va permetre provar i posar a punt les eines informàtiques que ara fem servir al servidor de dades, i que haurien de garantir-te un accés més segur i fiable a les teves dades.

From: <https://sermn.uab.cat/wiki/> - **SeRMN Wiki**

Permanent link: **[https://sermn.uab.cat/wiki/doku.php?id=informacio\\_usuaris&rev=1330535549](https://sermn.uab.cat/wiki/doku.php?id=informacio_usuaris&rev=1330535549)**

Last update: **2012/02/29 18:12**

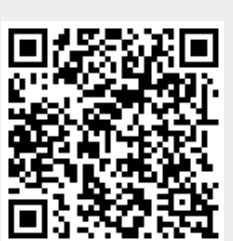